# **PDM Avanzado Práctica a entregar**

## **Sumario**

- [1](#page-0-0) [Introdución](#page-0-0)
- [2](#page-3-0) [Obxectivo da práctica](#page-3-0)
- [3](#page-3-1) [Pantallas](#page-3-1)
	- ♦ [3.1](#page-3-2) [Pantalla de presentación](#page-3-2)
	- ♦ [3.2](#page-5-0) [Pantalla Principal](#page-5-0)
	- ♦ [3.3](#page-7-0) [Pantalla Alta Lugar](#page-7-0)
	- ♦ [3.4](#page-8-0) [Pantalla Alta Recordos](#page-8-0)
	- ♦ [3.5](#page-10-0) [Pantalla Lista Lugares](#page-10-0)
	- ♦ [3.6](#page-12-0) [Pantalla Mapa Lugar](#page-12-0)
- [4](#page-12-1) [Base de datos](#page-12-1)

### <span id="page-0-0"></span>**Introdución**

Para avaliar ao profesorado que sigue o curso en Platega propóñense dúas opcións:

- ou ben facer as tarefas indicadas en Platega para cada unha das unidades didácticas
- ou facer unha aplicación completa que se indica a continuación aplicando os conceptos aprendidos en cada unha delas.

Na plataforma Platega entrégase ao alumnado o proxecto da aplicación coa parte da interface xa feita, quitando todo o código que teña que ver có contido das diferentes unidades didácticas.

A aplicación instalable é a seguinte: Media:DiarodeViaxe.apk.

Se se instala nun AVD este ten que ter unha imaxe coa versión Google API como está comentado [neste enlace](http://manuais.iessanclemente.net/index.php/PDM_Avanzado_GoogleMaps#Aclaraci.C3.B3n_sobre_o_dispositivo_virtual_android_.28AVD.29). Está probada nun Google Map API 21.

O proxecto Android inicial baleiro da aplicación está na plataforma Platega e no seguinte enlace: [[Media:]] (*Por agora dispoñible só na plataforma Platega ou Mestre do IES San Clemente*)

Cando se importa o proxecto hai que resolver unha referencia á librería 'android-support-v7-appcompat', porque está cun sdk-mínimo inferior da API 16.

#### Para facelo:

• Resolver referencia errónea

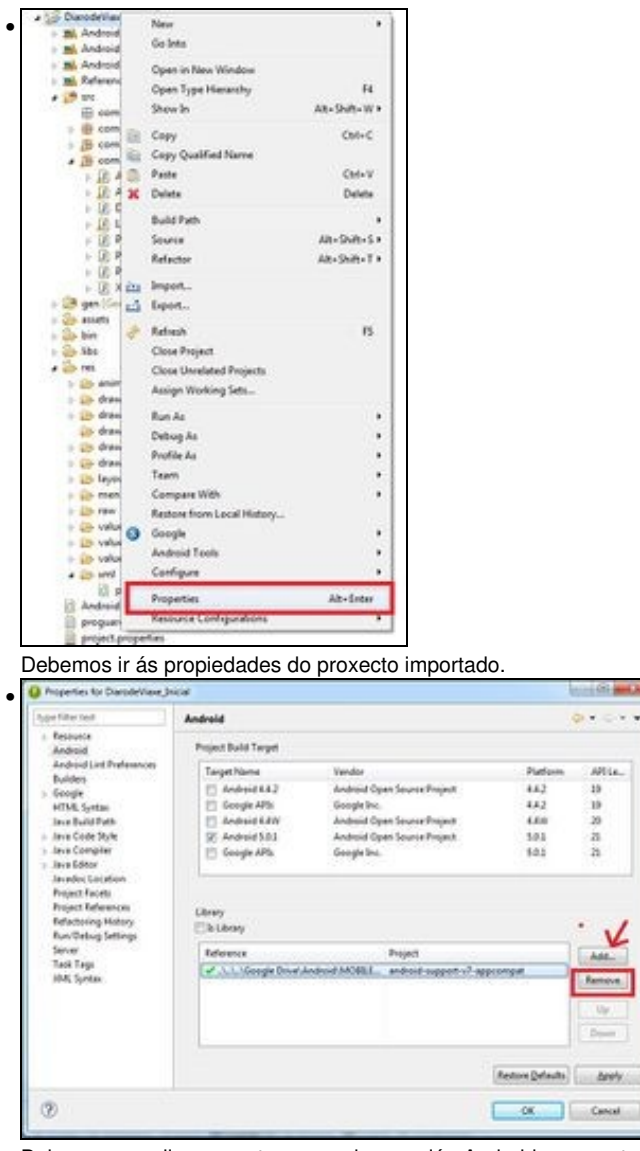

Debemos escoller na parte esquerda a opción Android e na parte dereita a versión API 21 e na parte baixa (isto só é necesario se hai unha cruz vermella) premer **Remove** e despois engadila, premendo Add.

Se non está dita librería ('android-support-v7-appcompat') no voso proxecto:

• Resolver referencia errónea

•

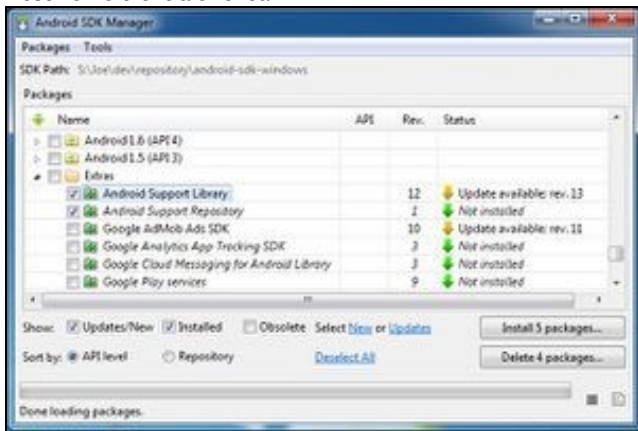

Primeiro descargar o Android Support Library dende o SDK Manager.

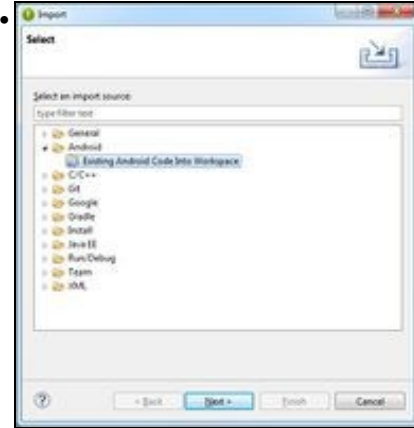

Escoller a opción de menú File => Import de Eclipse e escoller a opción Existing Android Code into...

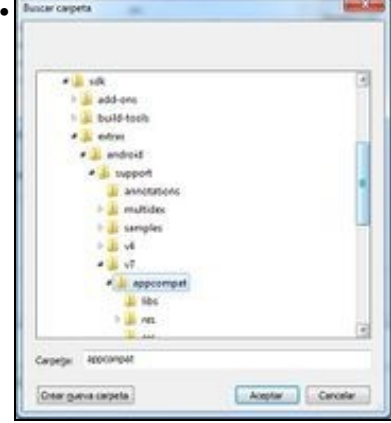

Prememos o botón de Browse e navegamos ata o SDK/Extras/Android/Support/v7/appcompat/.

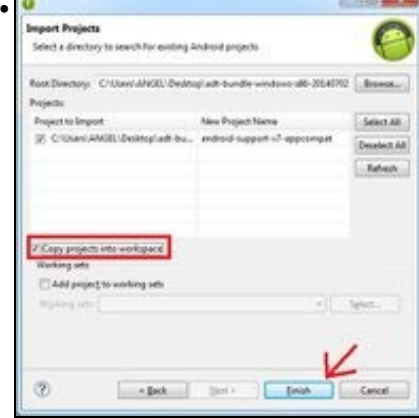

Facemos check na opción 'Copy proyect...' e prememos o botón de Finish.

Se aparece unha cruz vermella na librería hai que ir ás propiedades (botón dereito sobre a librería => properties), e na sección Android escoller como Proyect Build Target a versión de Android 5.0.1 (API 21).

Facer un Clean de todos os proxectos (opción de menú Proyect => Clean de Eclipse).

Comentar que o alumno ten total liberdade para modificar a funcionalidade e aparencia da aplicación así como o SDK mínimo, con tal que implemente as funcionalidades correspondentes de cada unidade didáctica.

Agora explicaremos o funcionamento.

# <span id="page-3-0"></span>**Obxectivo da práctica**

O obxectivo da aplicación é ter un diario de viaxe no que gardar os lugares que visitamos. Dentro de cada lugar podemos:

- Gardar fotos.
- Gardar coordenadas GPS. Por exemplo, se facemos unha ruta andando podemos gardar os puntos máis interesantes da mesma.
- Gardar audios gravados (e reproducilos).

Tamén podemos visualizar un mapa de Google Map unindo mediante liñas rectas os puntos GPS que teña rexistrado un lugar e ademais amosa a posición actual do usuario.

### <span id="page-3-1"></span>**Pantallas**

#### <span id="page-3-2"></span>**Pantalla de presentación**

Nome da clase no proxecto entregado: Presentacion.java

Pantalla na que aparece unha animación e unha música.

Debemos premer o botón 'Adiante'. Esta pantalla está totalmente feita.

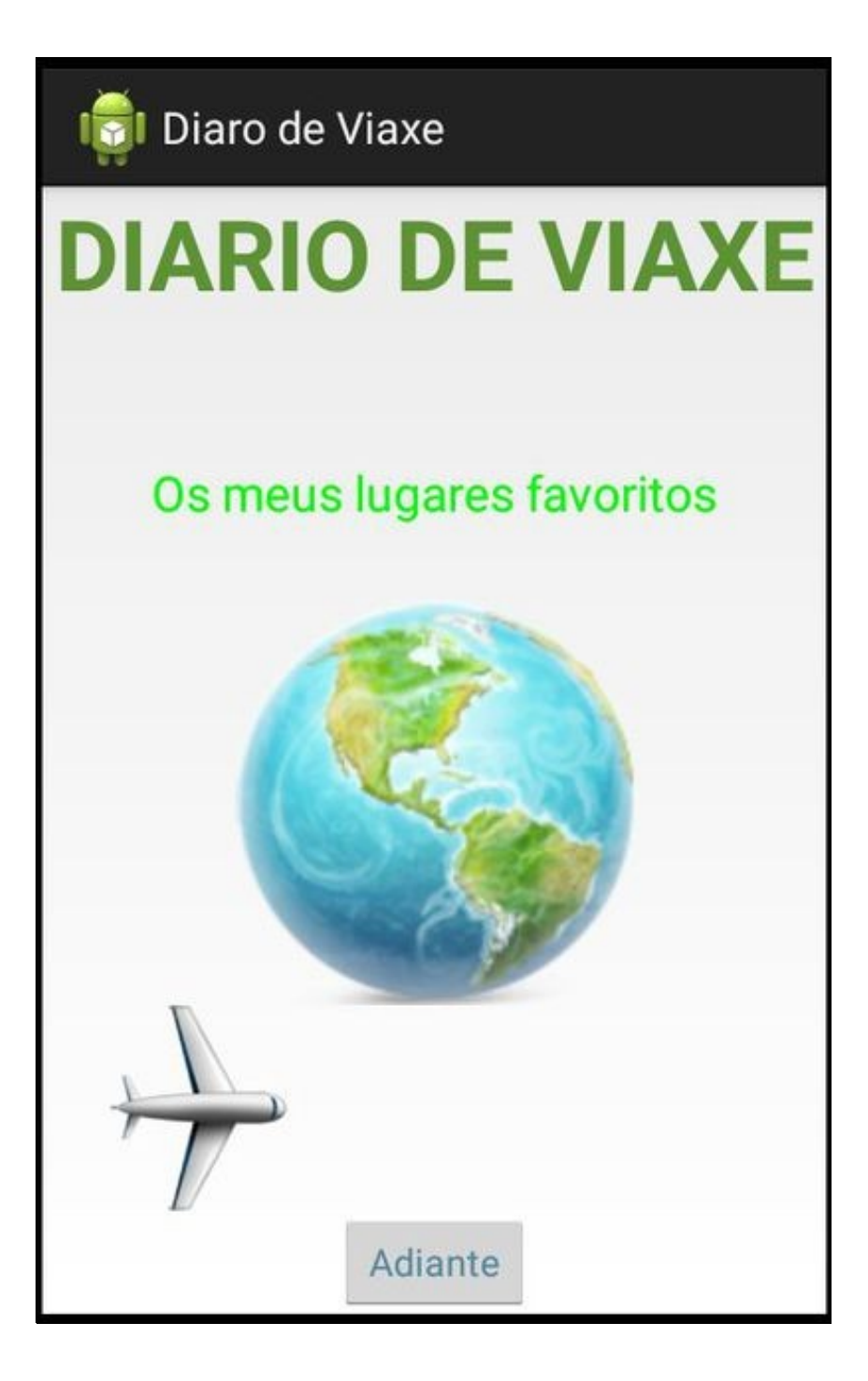

### <span id="page-5-0"></span>**Pantalla Principal**

Nome da clase no proxecto entregado: Principal.java

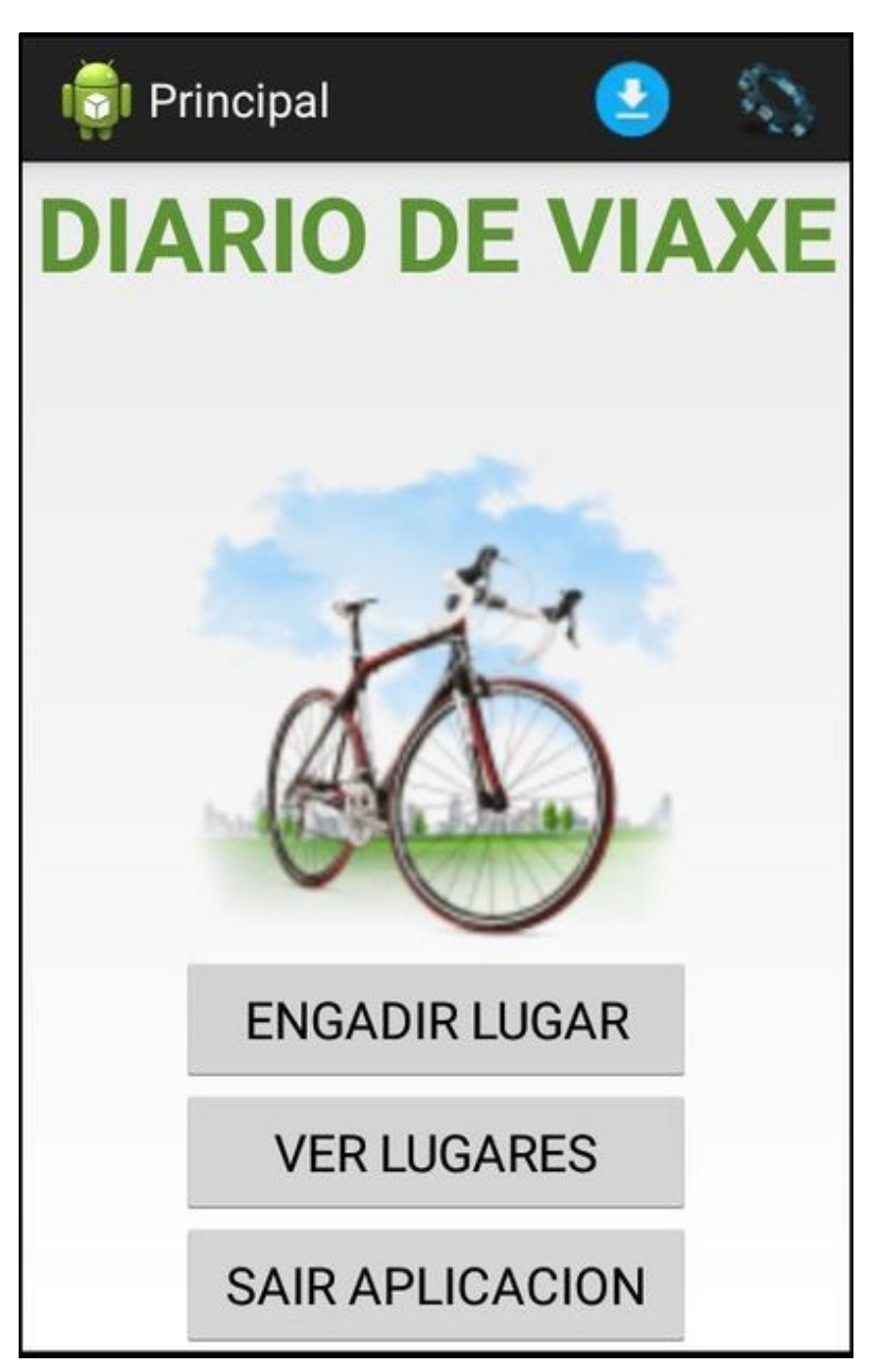

Permite ir ás diferentes pantallas que conforman a aplicación e que ten na parte superior dúas opcións de menú:

◊ Opción de menú Descargar: Descargar un arquivo XML dende Internet: Media:Platega\_pdm\_rutas.xml

Dito arquivo analízase e engádense os lugares á base de datos.

◊ Opción de menú Preferencias: Indicamos a coordenada (latitude e lonxitude) na que queremos que nos situemos no mapa cando o abramos. Ten que estar a opción de checkbox activada. En caso contrario situarase na última posición coñecida, ata recibir nova información polo GPS. Usamos unha pantalla de preferencias.

Nome da clase no proxecto entregado: /res/xml/pantalla\_preferencias.xml

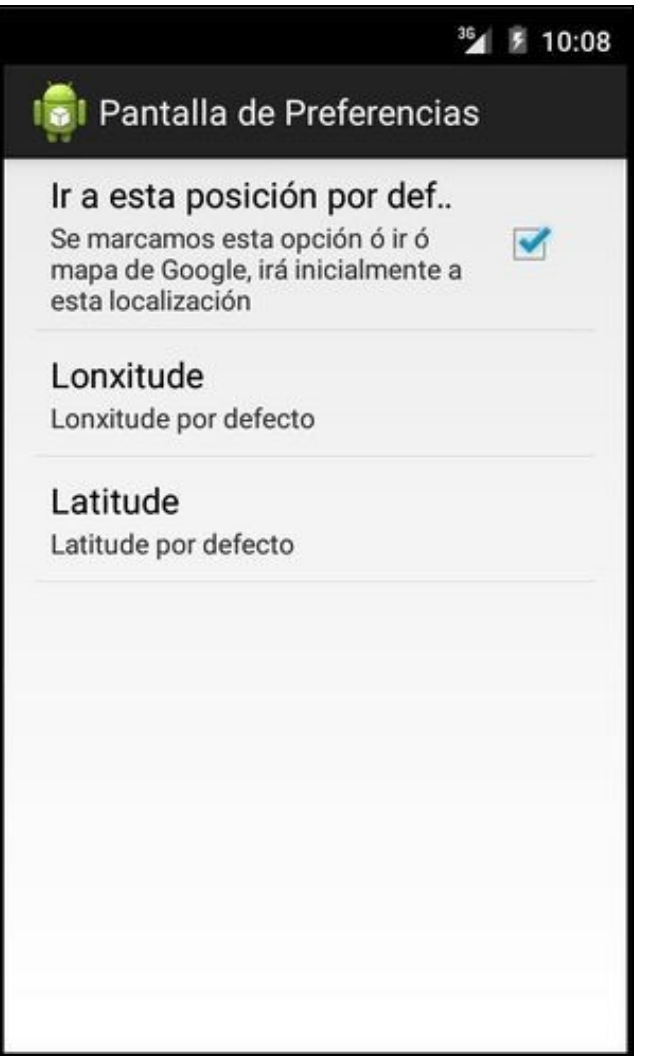

O alumno terá que implementar a pantalla de preferencias e programar a súa funcionalidade na pantalla do mapa (XestionMapa.java).

## <span id="page-7-0"></span>**Pantalla Alta Lugar**

Nome da clase no proxecto entregado: AltaLugar.java

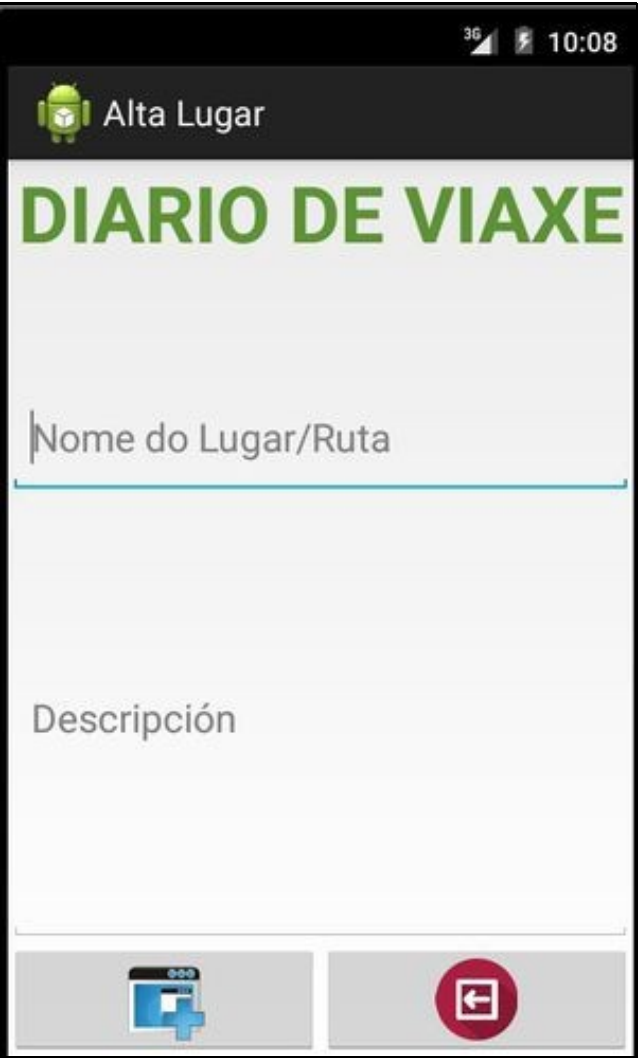

Pantalla que da de alta un novo lugar na base de datos.

Os campos necesarios son o nome do lugar e unha descrición.

Unha vez prememos o botón de alta, debemos engadir á base de datos o lugar.

Ao engadilo:

- Obteremos o identificador do lugar (clave autonumérica) que teremos que pasar no Intent á seguinte pantalla (AltaRecordos.java) xunto co nome do lugar.
- Creamos os seguintes cartafoles:

◊ /SD\_CARD/DIARIO\_DE\_VIAXE/NOME\_LUGAR/IMAXES => Onde se gardarán as imaxes. ◊ /SD\_CARD/DIARIO\_DE\_VIAXE/NOME\_LUGAR/AUDIOS => Onde se gardarán os audios.

### <span id="page-8-0"></span>**Pantalla Alta Recordos**

Nome da clase no proxecto entregado: AltaRecordos.java

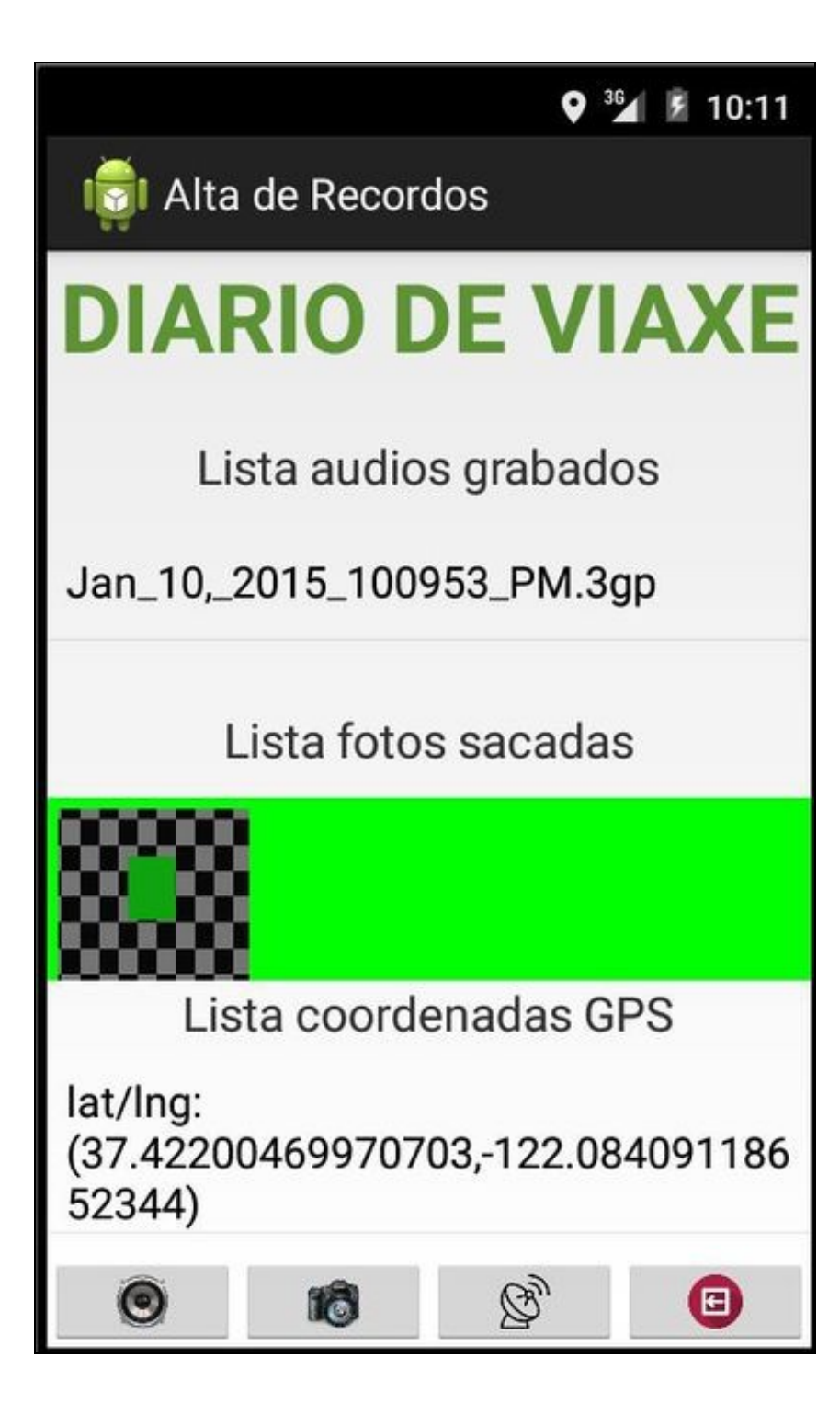

A esta pantalla podemos vir dende a pantalla 'Lista Lugares' ou dende a pantalla 'Alta Lugar'. As dúas mandarán no Intent o id do lugar e o nome.

O obxectivo desta pantalla é a de gardar as fotos / audio / coordenadas GPS asociados ó lugar.

Na parte inferior (en forma de botóns) temos todas esas opcións.

- Ó gravar un audio se gardará en /SD\_CARD/DIARIO\_DE\_VIAXE/NOME\_LUGAR/AUDIOS e se refrescará a lista de audios.
- O obter unha foto se gardará en /SD\_CARD/DIARIO\_DE\_VIAXE/NOME\_LUGAR/IMAXES e se refrescará o horizontalScrollView (control que visualiza as imaxes).
- O gravar unha coordenada GPS se engadirá a lista de coordenadas e a base de datos. O envío de coordenadas 'falsas' de GPS está explicado na [Unidade de Xeolocalización.](http://manuais.iessanclemente.net/index.php/PDM_Avanzado_Xeolocalizaci%C3%B3n#Env.C3.ADo_de_coordenadas_GPS_.C3.B3_dispositivo)

#### <span id="page-10-0"></span>**Pantalla Lista Lugares**

Nome da clase no proxecto entregado: ListaLugares.java

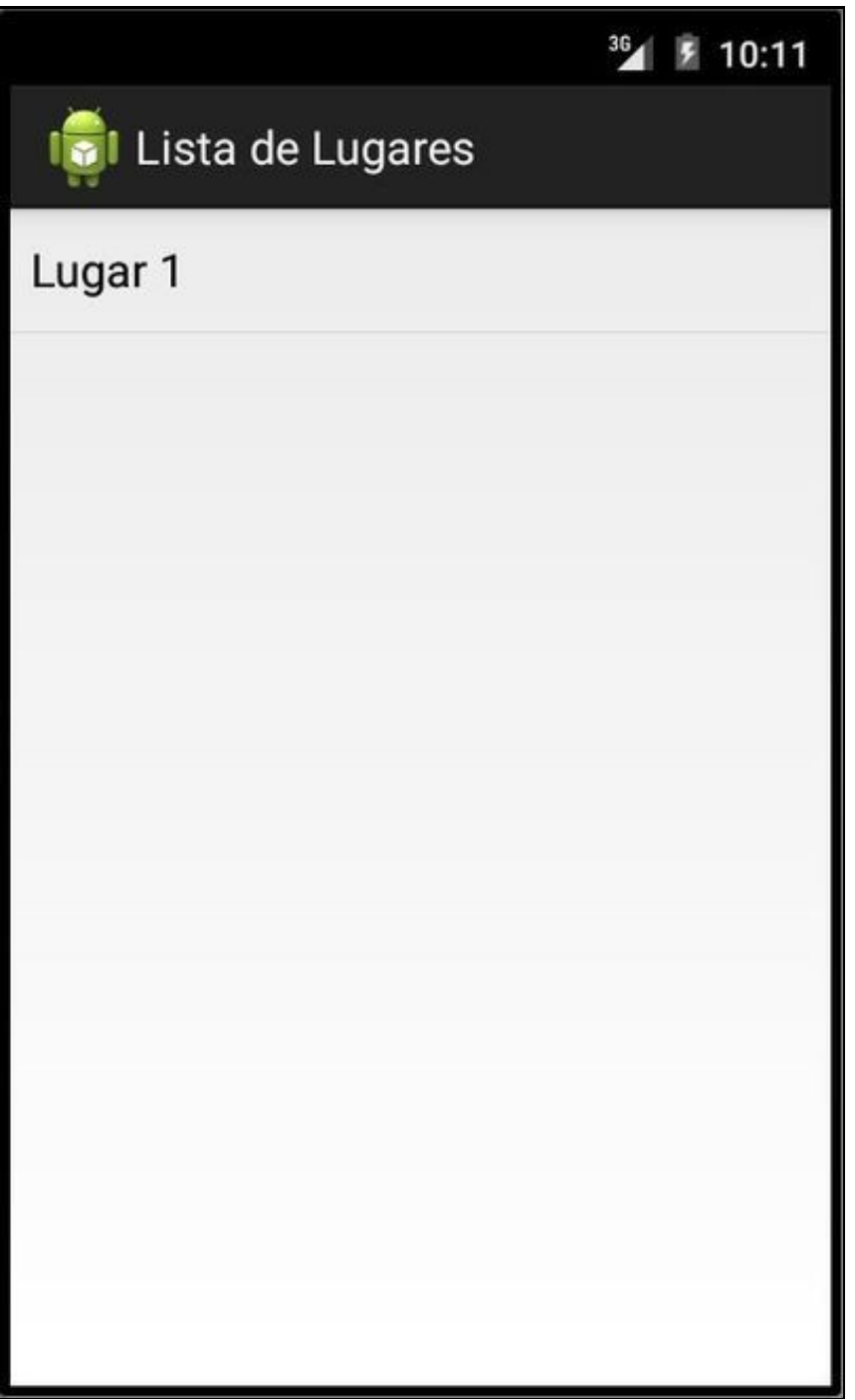

Aparecen nunha lista a lista de lugares da base de datos.

Ó manter premido sobre un lugar aparece o seguinte menú emerxente (/res/menu/menulistalugares.xml):

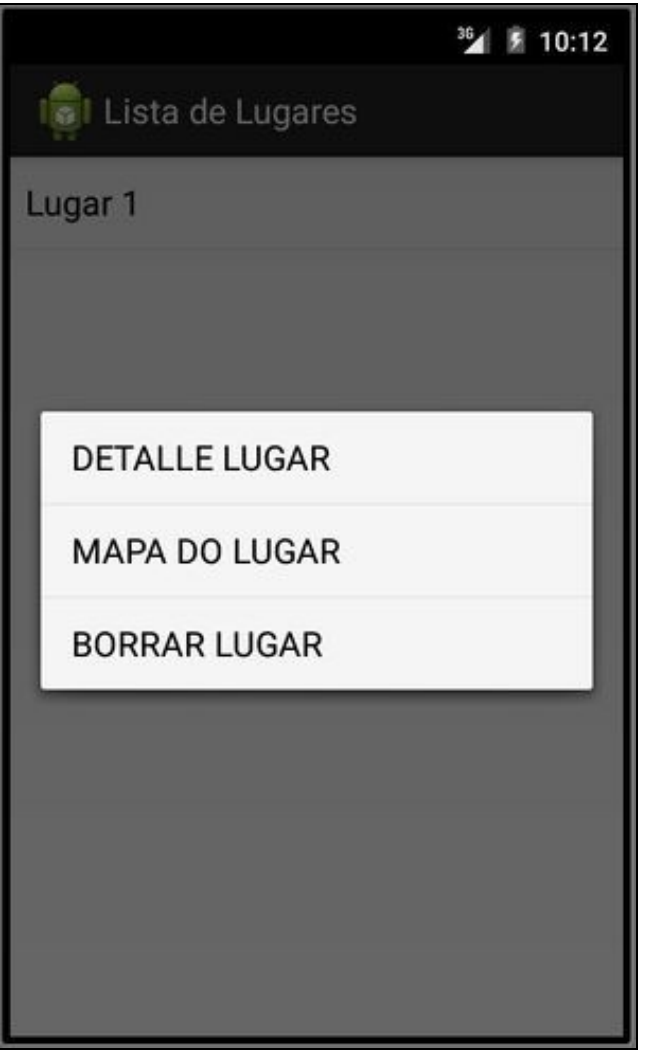

- Detalle lugar: Volvemos á pantalla de 'Alta Recordos' amosando os datos do lugar escollido.
- Mapa lugar: Aparece un mapa de google map onde, se está activado o GPS, aparece unha icona indicando o nosa posición e ademais aparecen unidos os puntos GPS rexistrados para ese lugar.
- Borrar lugar: Dá de baixa o lugar seleccionado. Bórrao da base de datos e da SD externa (/SD\_CARD/DIARIO\_DE\_VIAXE/NOME\_LUGAR).

#### <span id="page-12-0"></span>**Pantalla Mapa Lugar**

Nome da clase no proxecto entregado: XestionMapa.java

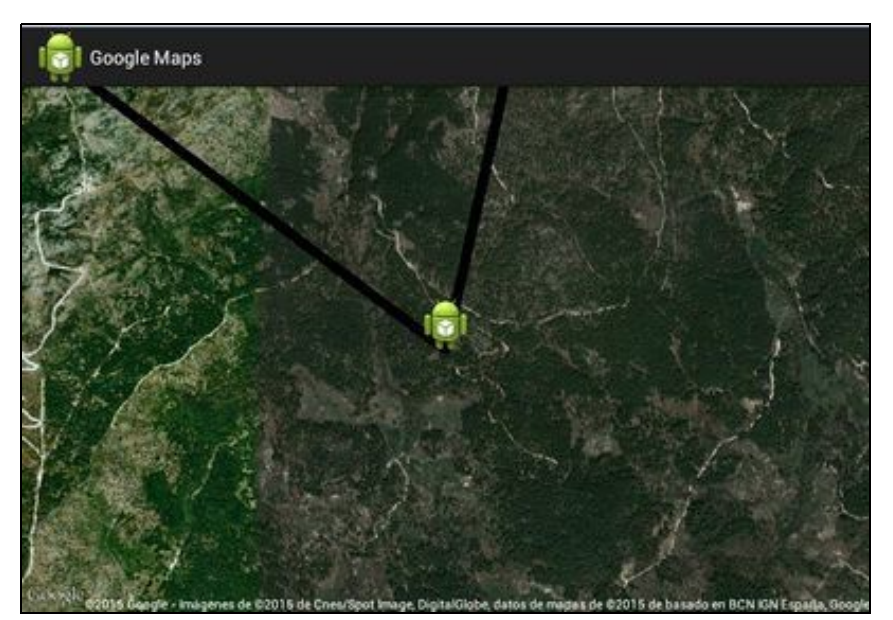

Aparece un mapa de google map onde, se está activado o GPS, aparece unha icona indicando o nosa posición e ademais aparecen unidos os puntos GPS rexistrados para ese lugar.

### <span id="page-12-1"></span>**Base de datos**

A base de datos xa se atopa creada no cartafol /assets/ do proxecto.

O alumno terá que (explicación dada na unidade de Datos Persistentes) copiar, sempre que non exista, dita base de datos ó cartafol /data/data/nome\_paquete/databases/. Isto se fará na activity Principal.

A base de datos consta das seguintes táboas en SQL:

#### **Táboa LUGARES:**

```
CREATE TABLE LUGARES (
   _id INTEGER PRIMARY KEY ASC AUTOINCREMENT,
   nome VARCHAR( 200 ) NOT NULL,
   descripcion VARCHAR( 800 )
);
```
#### **Táboa COORDGPS:**

```
CREATE TABLE COORDGPS (
   _id INTEGER PRIMARY KEY AUTOINCREMENT,
   latitude REAL,
   lonxitude REAL,
   _id_lugar INTEGER REFERENCES lugares ( _id ) ON DELETE CASCADE
                                               ON UPDATE CASCADE
```
-- [Ángel D. Fernández González](https://manuais.iessanclemente.net/index.php/Usuario:Angelfg) e [Carlos Carrión Álvarez](https://manuais.iessanclemente.net/index.php/Usuario:Carrion) -- (2014).